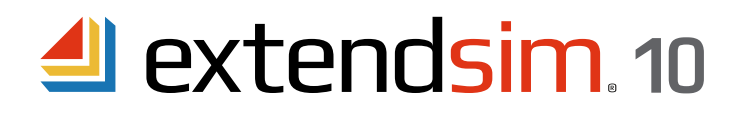

# Installing & Activating Node-Locked Licenses

#### Important Information -- read before you begin installing

- These instructions apply to Node-Locked licenses of ExtendSim Pro, DE, CP, and Analysis RunTime (ART).
- A Node-Locked license allows multiple users to use ExtendSim sequentially on one device.
- To install ExtendSim, activate the license, or launch ExtendSim, you may need to:
	- Run the Installer and/or launch ExtendSim as Administrator.
	- Temporarily disable anti-virus software or change settings in Windows Defender.
- For security, each end user can save the files they create in their own user accounts.
- If you have issues installing, activating, or launching ExtendSim, see the separate document *Frequently Asked Questions • Individual & Node-Locked Licenses*.

#### Requirements

- Operating system: A 64-bit version of Windows, such as 11 or 10.
- Memory: 2GB RAM
- Disk space: 500 MB
- Subscription to the annual Maintenance and Support Plan (MSP). *Not applicable to Analysis RunTime.*

## Installing and Launching ExtendSim

## Installing

ExtendSim Node-Locked licenses have an automated software installer. Simply launch the installer file (downloaded from the ExtendSim Store or received via a link) by double-clicking it. Then follow the on-screen instructions to install ExtendSim.

- The ExtendSim application and other files that are not meant to be modified, such as the Help, will be installed by default in the folder *C:/Program Files/ExtendSim10*.
- User-modifiable files (models & libraries), will be installed by default in the folder *C:/Users/Public/Public Documents/ExtendSim10*. (If you move those files *after* installation, you must also change the *ExtendSimDocPath.txt* file located at *Program Files/ExtendSim.*)
- If you encounter issues while installing, see the document *Frequently Asked Questions Individual & Node-Locked Licenses*.

*Note1: You may need to run the installer as Administrator. Note2: The ART product installs RunTime versions of the ExtendSim libraries and does not install example models.* 

> ANDRITZ Inc. • 13560 Morris Road, Suite 1250 • Alpharetta, GA 30004 USA 408.365.0305 • Sales.ExtendSim@Andritz.com www.ExtendSim.com

Installing & Activating • Node-Locked Licenses Launching • Activating

## Launching

When you launch ExtendSim, an Activation Dialog appears. Activate your Node-Locked license using your Activation Key.

- The Activation Key represents your license for ExtendSim as well as which ExtendSim product you purchased.
- See *Activation* instructions below.

If you get an error message when launching ExtendSim try running it as Administrator, or see the separate document *Frequently Asked Questions • Individual & Node-Locked Licenses*.

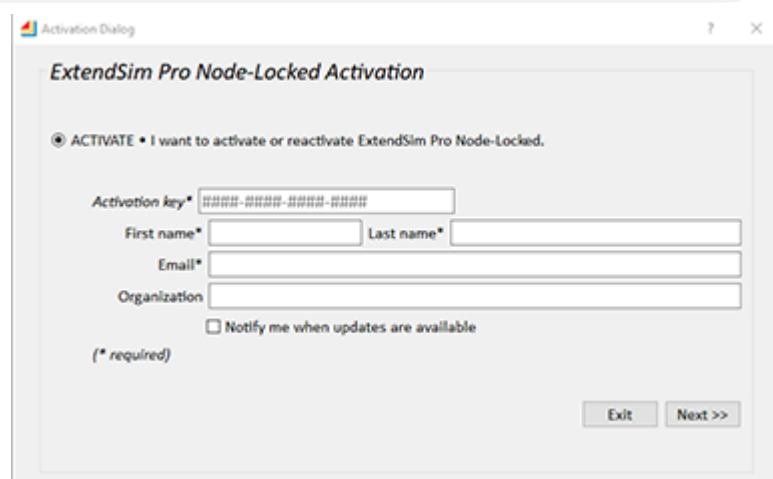

## Activating the License

Automatic Activation -- requires internet access & security permission

- Launch ExtendSim.
- In the Activation Dialog, enter your Activation Key and other required information. Click "Next".
	- If your device has internet access and its security system doesn't block the process, activation will occur automatically.
	- Otherwise you will have to activate manually, as described below.

Manual Activation -- if your device is not connected to the internet or its firewall or security system is blocking activation

- If ExtendSim is unable to accomplish activation automatically, it will present a message such as "Unable to Perform Automatic Activation".
- In the message, click the "Save Activation Info as Text File" button to generate a text file (*ExtendSim Activation Info.txt*) that contains the activation information.
	- You can save the text file anywhere you want; by default it is saved to the top level of the *Public/Documents* folder.
- Using an email address that can receive an attached text file in return, email the text file to Sales.ExtendSim@Andritz.com.
- We will generate a text file named *extendsim.lic* and email it to you. *(Note: this may take up to 3 days to process.)*
- Quit ExtendSim.
- Place the *extendsim.lic* text file into the ExtendSim10 folder that contains the user-modifiable files (by default, *C:/Users/Public/Public Documents/ExtendSim10*). (Don't place it in the *Program Files/ExtendSim10* or *ExtendSim10/Documentation* folder!)
- Restart ExtendSim and you'll be activated!

*Note: If your device is in a secure location, also see Secure Location Activation in the document Frequently Asked Questions • Individual & Node-Locked Licenses.*

Once activated, the ExtendSim startup screen displays your Activation Key and Maintenance & Support Plan (MSP) renewal date. *(MSP not applicable to Analysis Runtime.)*

<sup>©2024</sup> ANDRITZ Inc. The program is protected by US and international copyright laws.